附件 1

# 内蒙古自治区社会科学基金项目

# 申报评审系统操作手册(项目申报)

## 一、用户注册

新用户请先注册账号,据实填写个人信息,注册后等待 本单位管理员审核,审核通过后即可使用注册邮箱和密码登 录系统。老用户可使用原有账号登录系统,已将老用户登录 密码统一重置为 ktsb2024\*。用户登录系统后可自行修改密 码,密码要求字母、数字、特殊符号组合。如遇忘记账号、 密码等问题,可向本单位管理员求助。

注意:1.新用户注册后可主动联系单位管理员以便尽早 审核通过: 2. 一个手机只能注册一个账号: 3. 只能以该账号 的注册姓名为申报人申请项目: 4. 请务必实名注册。

登录地址: http://111.56.142.7/bt\_admin.php/index /login

或通过"内蒙古社会科学网"首页下方"项目申报评审 系统"进入

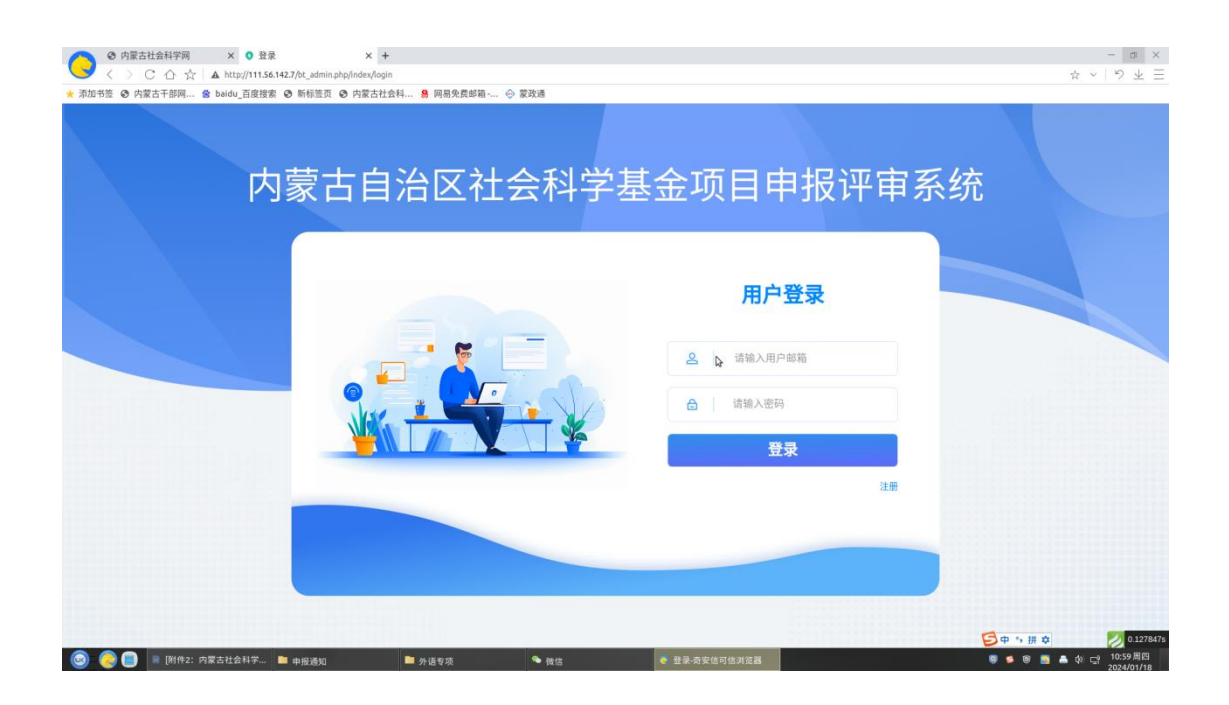

## 二、申请项目

用户登录系统后,在左侧导航栏中选择项目申报,再点 选申报按钮,即可填写申报书。申报项目上报后,自动提交 到本单位管理员处,单位管理员对申报内容进行初审提交至 本系统平台管理员处。未通过单位管理员初审的,退回修改 后再提交。单位管理员审核通过后,平台管理员不再退回。

注意:1.必须上传论证活页 PDF 格式才能成功申报项目 (请统一使用通知附件的论证活页模版);2.论证活页不能 透露申报者身份和申报单位的有关情况;3.申报单位和工作 单位可以不一致;4. 生成申报书后可以重复修改,但提交后 不能再修改。

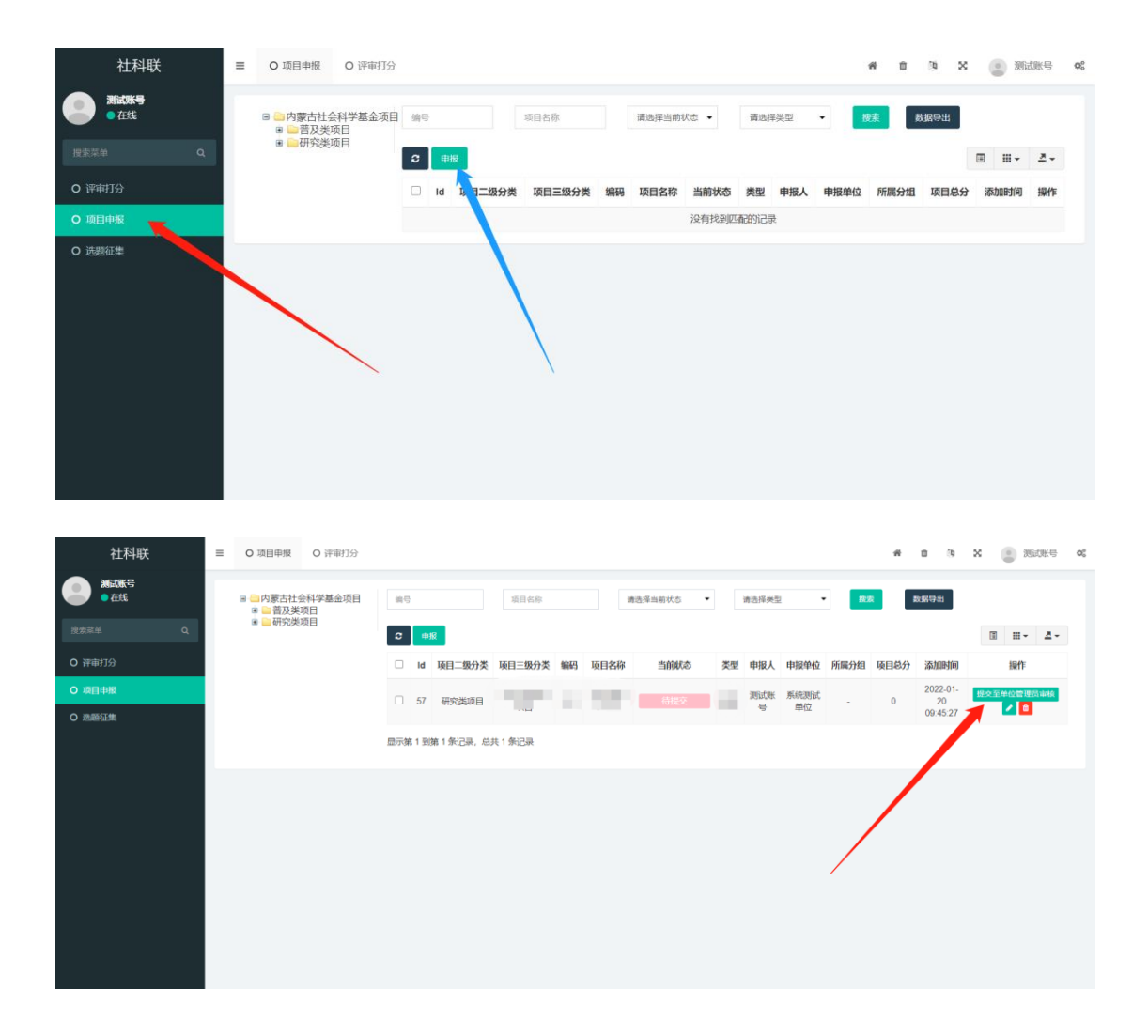

# 2024 版内蒙古社会科学基金项目 申报评审系统操作手册(单位管理员)

### 一、登录系统和账号维护

单位管理员使用单位管理员账号登录本系统。如果在账 号登录和维护账号方面遇到问题,可与内蒙古社科联研究部 取得联系。

登录地址: http://111.56.142.7/bt\_admin.php/index /login

或通过"内蒙古社会科学网"首页下方"项目申报评审 系统"进入

### 二、本单位用户审核

本单位新注册用户需要单位管理员审核,主要考察用户 的个人信息是否真实。注册用户通过单位管理员审核后,才 能申报项目。

4

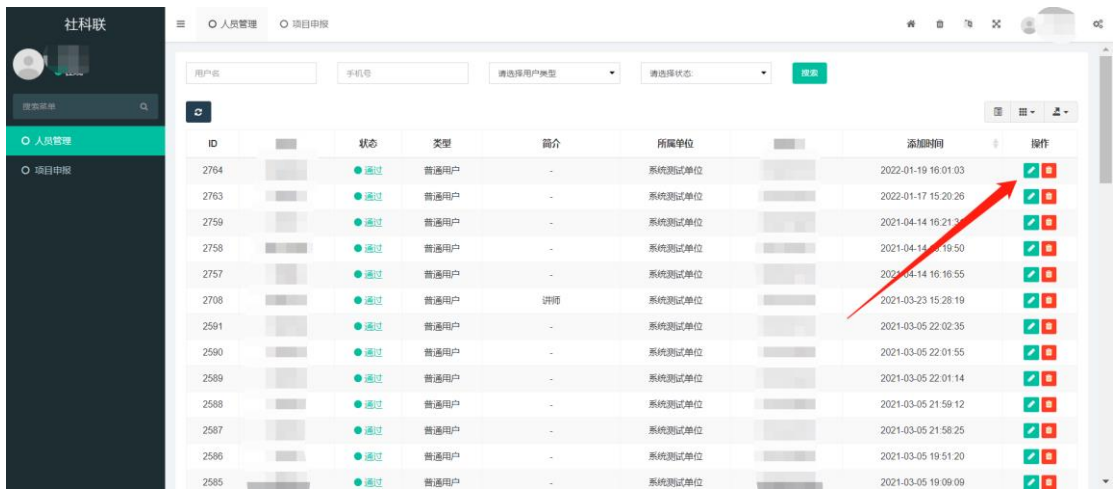

## 三、项目申报初审

点选页面左侧导航栏项目申报,本单位用户提交的申报 书会呈现在右侧列表中。单位管理员可点选右侧项目详情查 询项目申报书,于弹出页面底端查看论证活页。符合申报要 求的点选通过按钮提交至平台管理员审核(提交后的申报项 目不再退回,请注意审核),不符合申报要求的点选退回按 钮退回申报人,并给予退回理由,便于申报者修改后再提交。

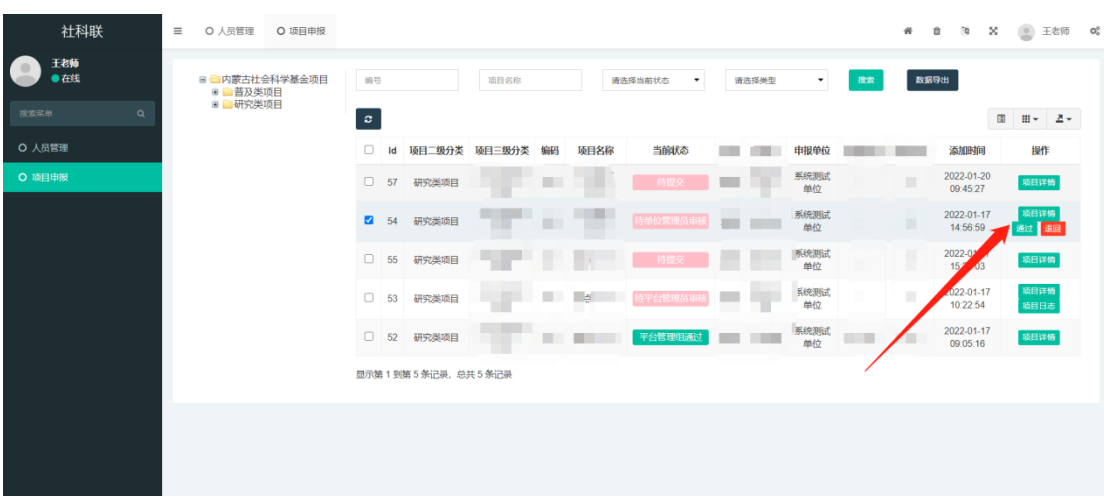

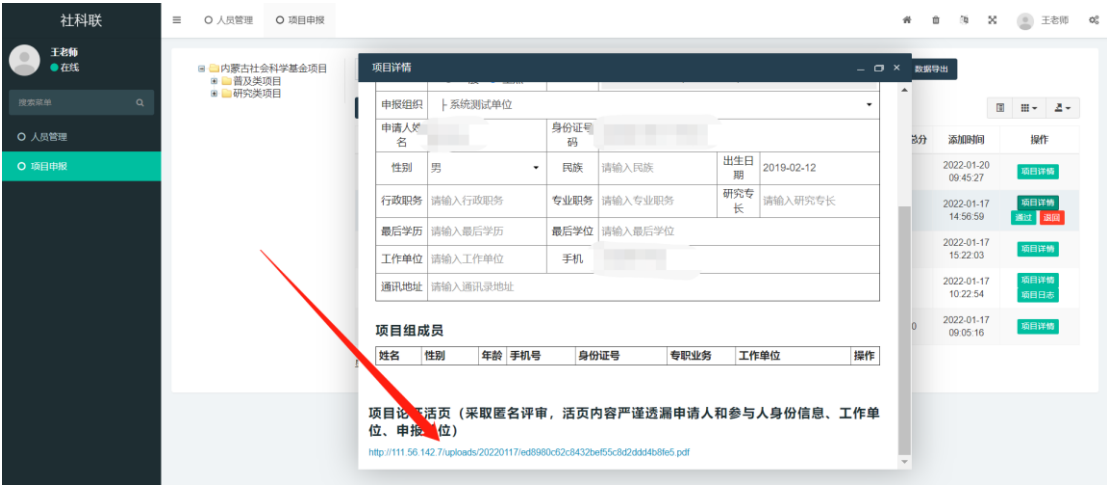